## . 2015년도 지방자치단체 (**새 올 용** )<br>2015년도 지방자치단체 (**새 올 용** )<br>1 포 스 그 과 기 게 한 . 자 선 . 맨 느 언 <sup>물</sup> 품수급관리계획 작성 매뉴얼

2015. 1.

# .<br>통 합 행 정 정 보 운 영 지 원 센 터<br>-

## ■ 새올시스템 수급관리계획 작성 방법

## 1. 개요

○ 2015년도 수급관리계획이 시도/새올 행정시스템을 통한 전자적 보고 가 이루어짐에 따라 시도/새올 물품관리시스템 사용자의 수급관리계 획 및 물품증감및현재액보고 작성 시 이해를 돕고자 함.

## 2. 금년도 주의사항

- 본 문서의 '수급관리계획' 이라 함은 법62조의 '물품 증감 및 현재액 보고
- 
- 
- 서'와 법57조의 '수급관리계획서'를 함께 표현한 것 임.<br>○ **금액의 단위**는 **천원**으로서, <u>원단위 입력이 되지 않도록 주의</u>.<br>○ 금액은 각 물품의 단가가 아닌 보유한 물품의 총합계 금액임.<br>○ 특정 물품의 물품분류번호가 정수에 속하면 정수물품으로 간주하고, 반대 로, 정수물품 분류번호에 속하지 않는다면 정수물품이 아닌 것으로 처리. ○ 물품업무총괄담당자는, 각 부서에서 입력한 자료를 언제든지 '취합' 할
	- 수 있지만, '취합'은 기존의 취합되었던 자료를 삭제한 후 새롭게 취합 자료를 만드는 것임을 감안하여야 함. 만약, 상위기관 보고 후에 다시<br>'취합'하면 상위기관에 보낸 자료와 현재 취합된 자료가 달라질 수 있 음을 주의.

## 3. 2015년 정수관리대상 물품

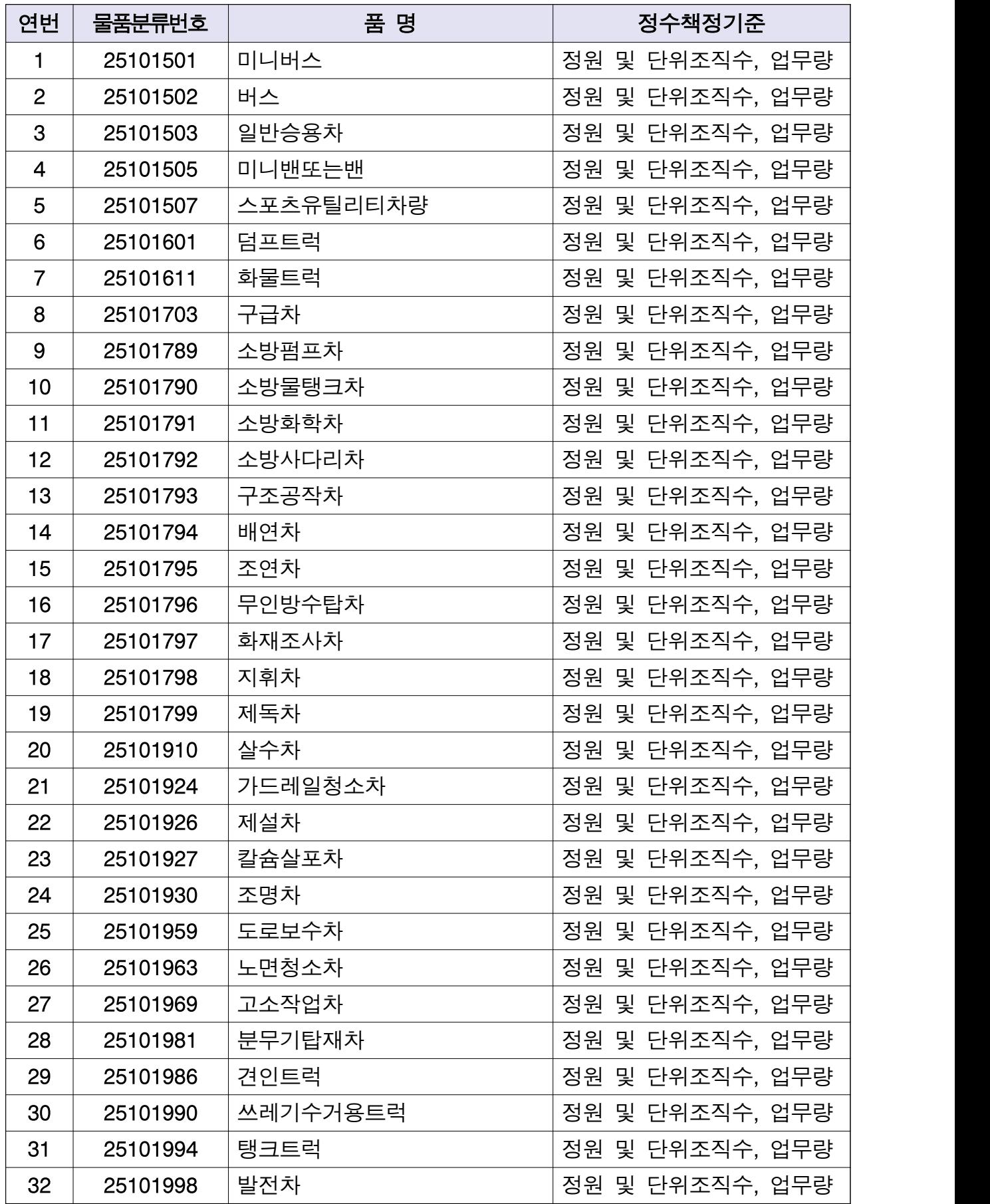

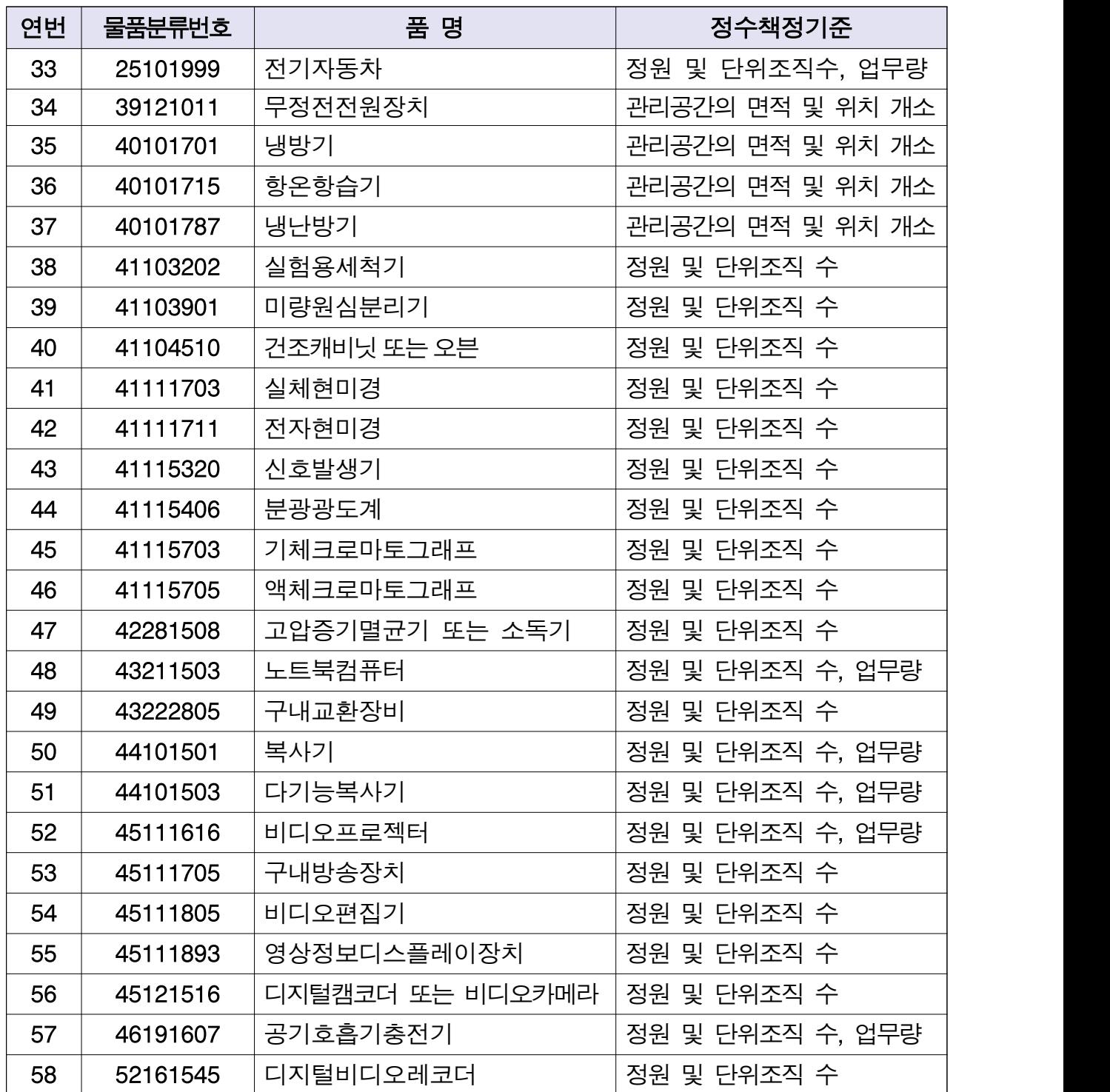

※ 물품 내용연수는 조달청 고시(제2014-12호, '14.5.23)를 준용하되, 공용차량은 해당 '자치단체 공용차량 관리규칙'의 '최단운행기준'을 적용

※ 기존의 정수물품이였던 키폰주장치(43191516), 인쇄기(45101507), 열펌프(40101806), 실물화상기(45111810), 보안용카메라(46171610), 컴퓨터서버(43211501) 삭제.

## 4. 수급관리계획 작성 흐름

## ○ 각 부서 담당자는

①물품수급관리계획 시행관련 문서 접수 후,

②수급관리계획을 작성

(메뉴:수급관리>수급관리계획>수급관리계획서관리) ③완료 후 선택적으로 물품업무총괄담당자에게 완료보고

## ○ 자치단체의 물품업무 총괄 담당자는

①부서별로 수급관리계획 작성이 완료된 확인 및 마감

②부서별로 작성된 자료를 취합

(메뉴: 수급관리>수급관리계획>수급관리계획서취합관리) ③취합 완료 후 선택적으로 결제권자에게 취합완료보고

④상위기관(시도)에 보고.

## 5. 수급관리계획서관리(부서별) [수급관리-수급관리계획-수급관리계획서관리]

: 각 부서별 수급관리계획을 작성하는 화면.

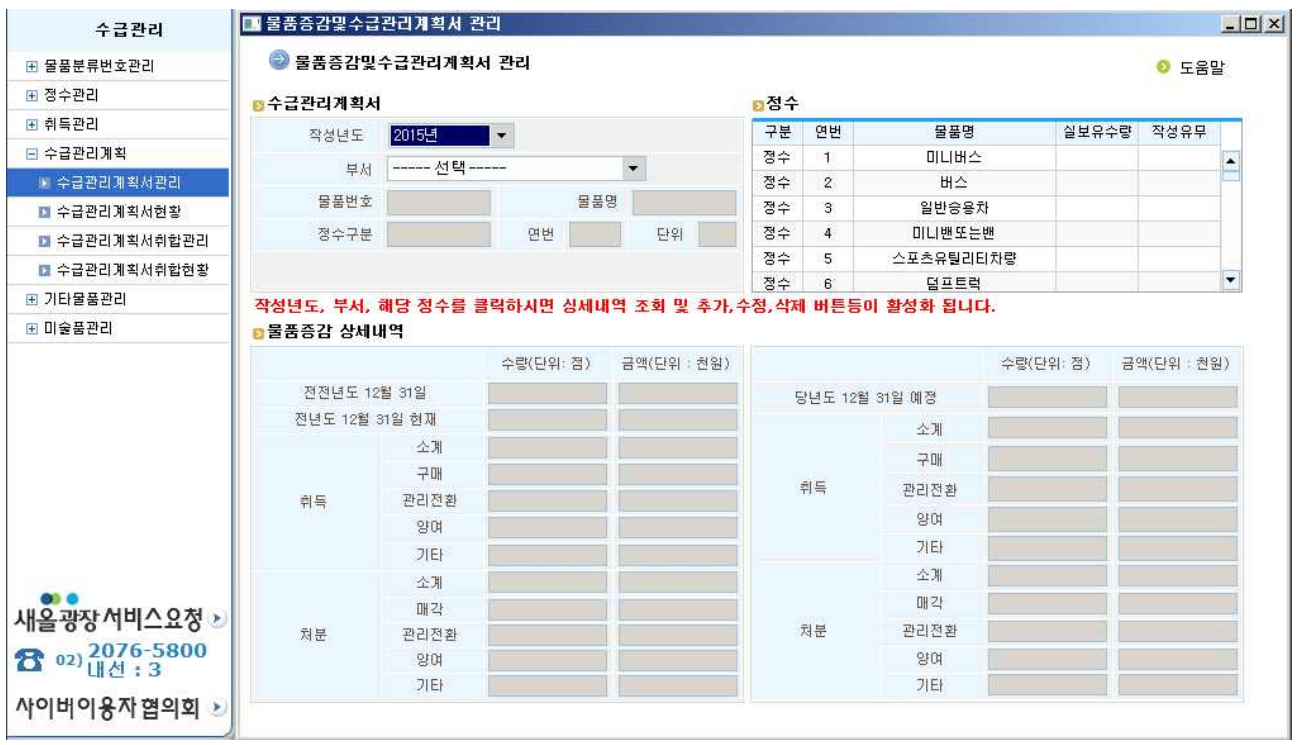

1. 작성년도, 부서 ,정수를 선택하시면 부서의 수급관리 계획서 자료를 조회함. 기본적으로 작성년도는 당해 연도로 선택되어 있으며 부서를 선택하면 정수목록의 '실보유수량'항 목과 '작성유무'항목에 선택한 부서의 정보가 검색되어 표시됨. ※ 실보유수량 : 선택한 부서와 관련하여 시스템 상에 실제 등록되어 있는 정수물품의 수. ※ 작성유무 : 해당 정수에 관하여 선택된 연도의 수급관리계획이 작성되었는지 여부.

(Y : 작성, N : 미작성)

2. 검색결과 수급관리계획이 작성되어있지 않은 경우 추가 부서전체삭제 버튼이.

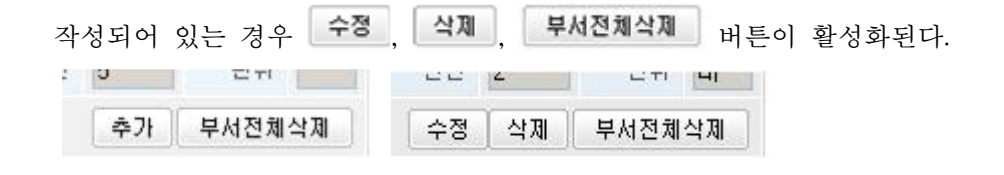

<수급관리계획 되지 않은경우> , <수급관리계획 작성되어 있는경우>

## 단> 당해연도(2015년도)만 버튼 활성화가 됨. 이전년도(2014년도이전) 자료는 버튼 활성화가 되지 않음.

3. 후가 : 수급관리계획이 작성되어 있지 않은 경우 후가 버튼을 클릭하면 다음과 같이 물품증감 및 수급관리계획서 등록 팝업창이 호출된다. 흰색으로 표시된 칸의 항목들을 수정할 수 있음.

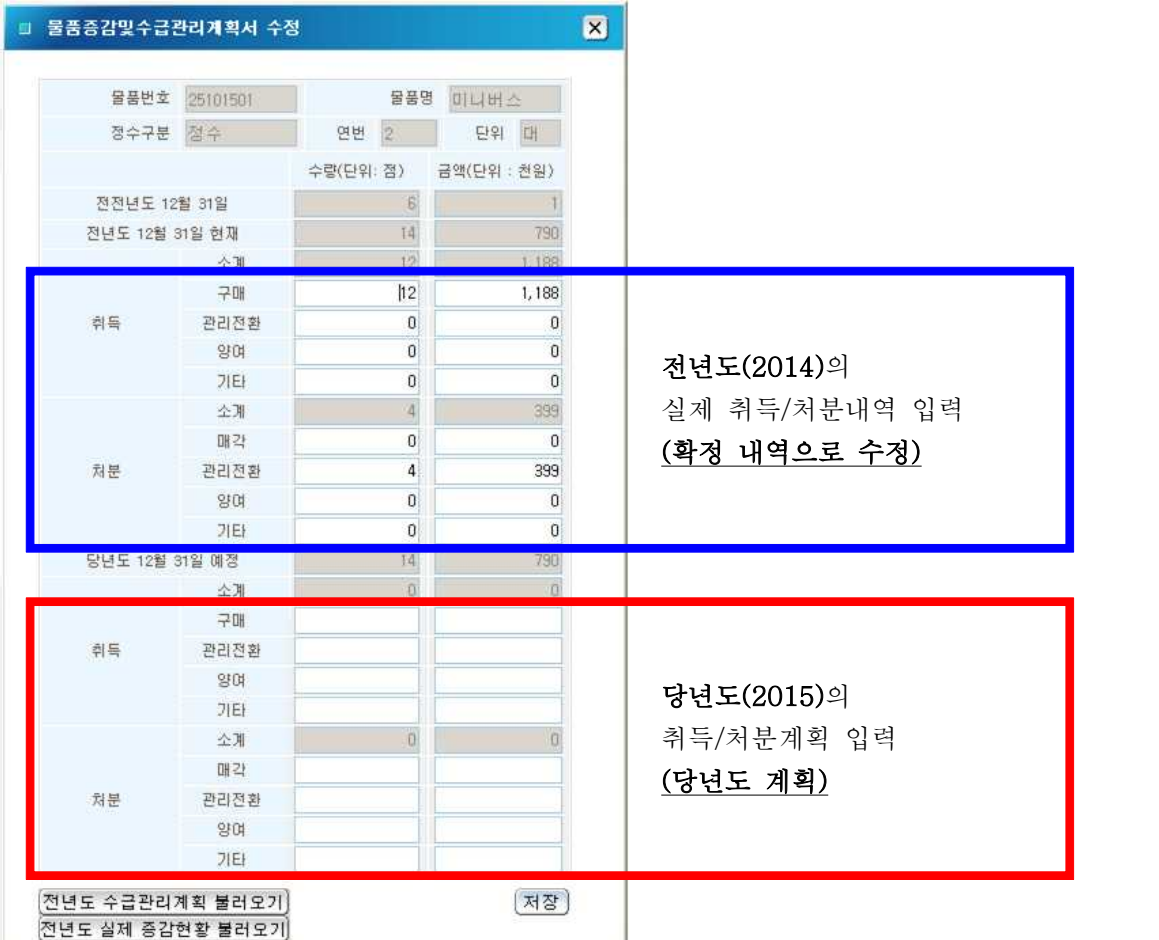

 3-1. '전년도 수급관리계획 불러오기'를 클릭하시어 전년자료를 조회(불러오기). 해당자료가 존재하지 않을 경우에 알림창으로 알림.

'전년도 수급관리계획 불러오기'는 전년도에 작성된 수급관리계획 중 당년도 계획부분에 입력되어 있는 정보를 조회하여 표시하는 것으로 실제 취득/처분내역과는 다를 수 있음. 3-2. '전년도 실제 증감형황 불러오기'를 클릭하여 전년도에 실제로 해당 부서에 물품이 취득

되고 처분된 현황을 조회(불러오기).

해당자료가 존재하지 않을 경우에 '0'으로 표시.

실제증감현황을 불러오는 것일지라도 작성자는 보유현황, 처분관리 등을 통해 전년도의 취 득/처분현황을 확인하여 수급관리계획 작성에 신중을 기할 필요가 있음. 3-3. 수급관리계획서를 작성해서 저장.

## ※ 주의사항

## ▶ <u>전전년도 및 전년도의 수량과 금액등의 자료가 존재하지 않는경우,</u><br>작년(2014년) 수급관리계획에서 보고되지 않은 물품임.<br>실제 보유수량[수급관리-취득관리-물품보유현황] 메뉴를 확인하시고, 보유하고 있는

물품이라면, 2015년 계획에서 전년도 취득 확정 수량을 입력하여 자료를 바로 잡아 야 함.

과거의 수급관리계획 자료는 수정이 불가능함.

- ▶ 전전년도 또는 전년도의 수량과 금액이 자료가 존재하는 경우, 2015년 취득/처분 계획이 없더라도 반드시 [추가] 버튼을 클릭하셔서 당년도 계획 수량을 0으로 채워 [저장]해 두면 수급관리계획 작성 시 혼란을 최소화할 수 있음.
- ▶ [수급관리-취득관리-물품보유현황] 또는 [수급관리-정수관리-부서별정수현황] 메뉴 의 현재 보유수량을 확인하여 현 보유수량(2014년 12월 31일 이전 취득)을 전년도 취득확정 수량으로 입력하여야함.
- ▶ 비슷한 용도의 물품이더라도 물품분류번호가 다른 물품은 정수물품에 해당되지 않 음에 유의.
- ▶ 정수목록의 항목 중 '실보유수량'은 지금현재 선택한 부서에서 해당 정수물품을 가지고 있는 수량을 의미하므로 전년도 말(2014년 12월 31일)을 기준으로 할 경우 보유수량이 다를 수 있음.
- 4. <sup>| 수점 |</sup> : 수급관리계획이 작성되어 있는경우 <sup>| 수점 |</sup>버튼을 클릭하면 다음과 같이 물품증감 및 수급관리계획서 수정 팝업창이 호출된다. 흰색으로 표시된 칸의 항목들을 수정할 수 있다.
- 5. 삭제 : 삭제 버튼을 클릭하면 상세조회에 표시된 물품의 물품정보를 삭제한다.
- 6. 부서전체삭제 : 부서전체삭제 버튼의 경우 해당부서의 검색된 항목들을 모두 삭제한다. 이 경 우 수급관리계획을 계속 진행하기 위해서는 항목들을 새롭게 입력해야 한다.
- 6. 각 화면에 붉은 글씨 또는 굵은 글씨로 표시된 설명에 유의.

## 6. 수급관리계획서현황 [수급관리-수급관리계획-수급관리계획서현황]

: 각 부서별로 작성된 수급관리계획에 오류사항이 있는지 확인하고 수급관리계획서를 취합하는 화면.

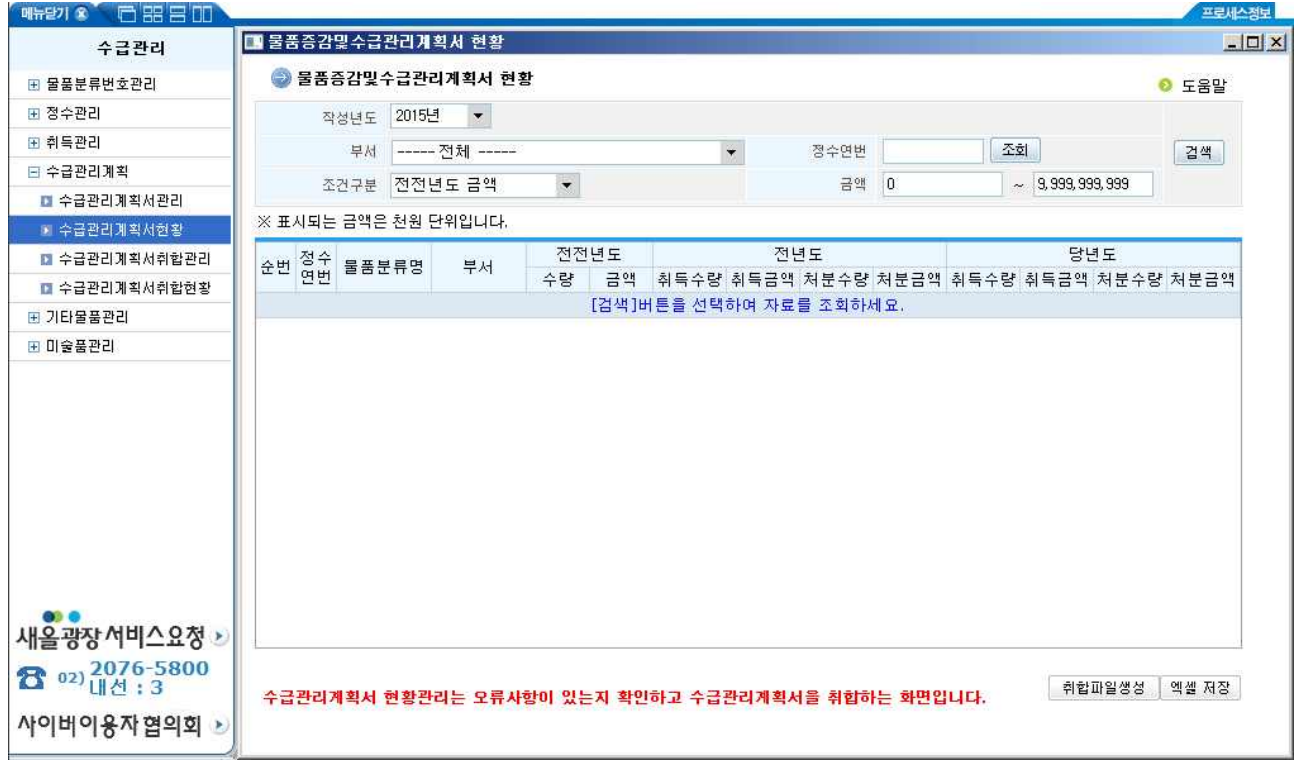

- 1. <mark>검색</mark> : 작성년도, 부서 등 검색조건을 선택한 후 검색 버튼을 클릭하면 화면 하단에 [물품증감 및 수급관리계획서 관리]화면에서 작성한 수급관리계획서의 결과가 검색된다.
- 2. . 취합파일생성 취합파일생성 버튼을 클릭하면 각 부서별 수급관리계획을 취합하여 상위기관 과 연계하기 위한 데이터를 생성한다.<br>**단> 물품총괄담당자만 활성화됩니다.**

3. 예쎌 저장 : 예쎌 저장 | 버튼을 클릭하면 조회된 결과를 엑셀파일로 저장 할 수 있다.

※ 취합파일 생성 경고 팝업

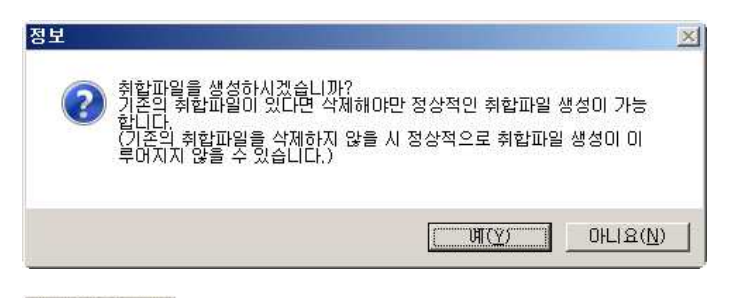

**- <sup>메(Y), 그</mark>를 클릭하면 <b>기존 취합자료가 삭제**되고 새로운 취합자료가 생성된다.</sup>

## 7. 수급관리계획서취합관리(총괄담당자)

[수급관리-수급관리계획-수급관리계획서취합관리]

: 취합결과를 확인하고 잘못된 자료가 있을 시 수정하고 상위기관에 취합된 자료를 전송할 수 있는

화면이다.

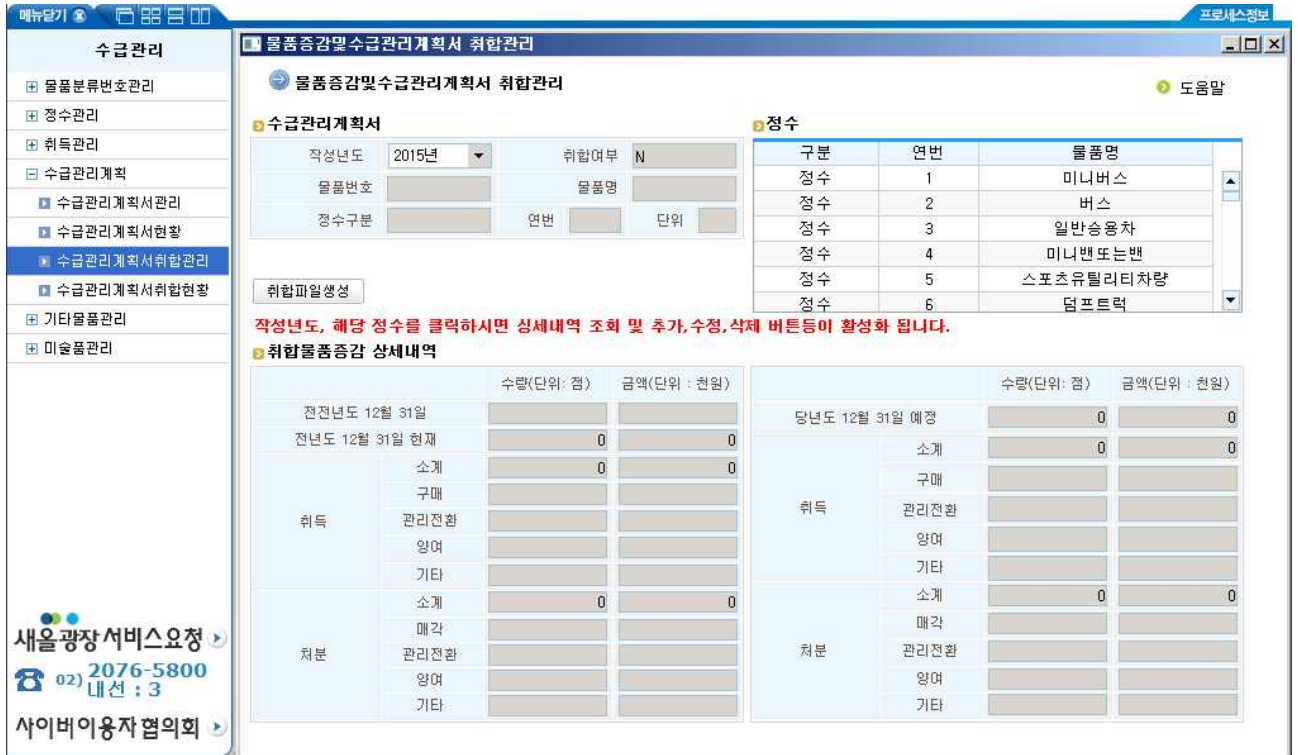

- 1. 정수목록에서 원하는 정수를 선택하면 화면 하단의 취합물품증감 상세내역에 해당 정수물품의 취 합수급관리계획이 출력된다.
- 2. 과합파일생성 | : 부서별 수급관리계획을 모두 작성한 후, 전체부서의 자료를 취합하기 위한 기능 입니다.

취합파일생성 버튼을 클릭하면 아래와 같은 안내창이 호출된다.

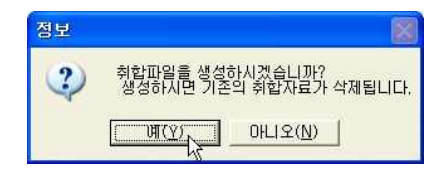

**페인 - 비**튼을 클릭화면 취합자료가 생성된다. I

## (기존에 취합된 자료가 있을 경우 이를 삭제하고 새로운 취합파일을 생성한다.)

3. <mark>: 삼위기관연계 |</mark> : 수급관리계획서 작성 작업이 종료된 후 [상위기관연계] 버튼을

클릭 하시면 해당 시도행정정보시스템으로 자료가 전송됩니다.<br>-<br><mark>[장위기관면계]</mark> 버튼을 클릭하면 아래와 같은 팝업창이 출력된다.

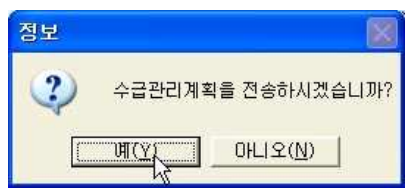

 $\boxed{\Box\Psi(Y)}$  버튼을 클릭화면 데이터를 전송한다.

4. 정수목록에서 특정 정수를 선택했을 때 해당 정수에 대한 취합데이터가 있는 경우 <sup>| 수정 |</sup> 삭제 | H 튼이 활성화 되고 취합데이터가 없는 경우 <mark>추가 </mark>버튼이 활성화된다.(추가, 수정, 삭제의 방법은<br>'수급관리계획>수급관리계획서관리'의 방법과 같다.

## ※ 주의사항

- ▶ 취합파일이 생성하신 후, 부서에서 수정 작업을 하시게 되면 자동으로 취합파일에 반영되지 않음에 유의. 부서에서 변경사항이 발생하는 경우, 취합파일을 재생성 하여야함.
- ▶ [상위기관연계]로 시도 보고가 된 자료는 시도행정정보 시스템 물품 담당자 승인이 되어야, 새올에서 수정이 가능함.

## 8. 수급관리계획서취합현황 [수급관리-수급관리계획-수급관리계획서취합현황]

매부담기 3 日 品 금 미 ■ 물품증감 및 수급관리계획서 취합현황  $|$  $\Box$ |  $\times$ 수글관리 ● 물품증감 및 수급관리계획서 취합현황 ⊞ 물품분류번호관리  $O E8$ .<br>H 정수관리 작성년도 <mark>2015년</mark> - 국제 국제 현황구분 ----- 선택----- ▼ | 검색 | 또 취득관리 **GHADOLQQNI**  $\boxed{9}$   $\boxed{9}$ 日 수급관리계획 ■ 수급관리계획서관리 ■ 수급관리계획서현황 ■ 수급관리계획서취합관리 .<br>• 수급관리계획서취합현황 -<br>- 기타물품관리 .<br>E 미술품관리 새올광장서비스요청 > 8 02) 2076-5800 사이버이용자협의회 >

: 수급관리 계획 현황을 확인할 수 있는 화면이다.

1. 검색 : 작성년도와 현황구분을 선택한 후 검색 버튼을 클릭하면 조건에 해당하는 보고서 형식 의 결과가 화면에 표시된다.

## ※ 물품증감 현재액 보고서(증감현황)

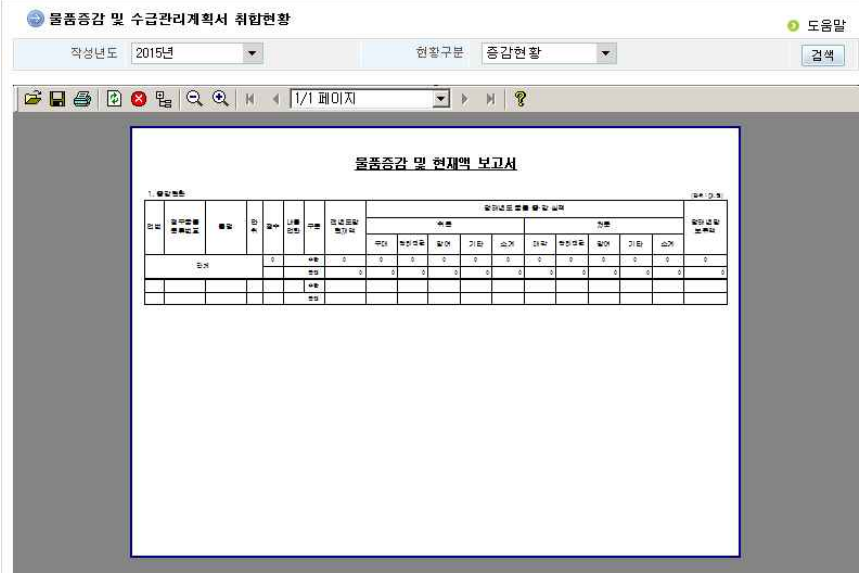

## ※ 물품증감 현재액 보고서(증감사유별)

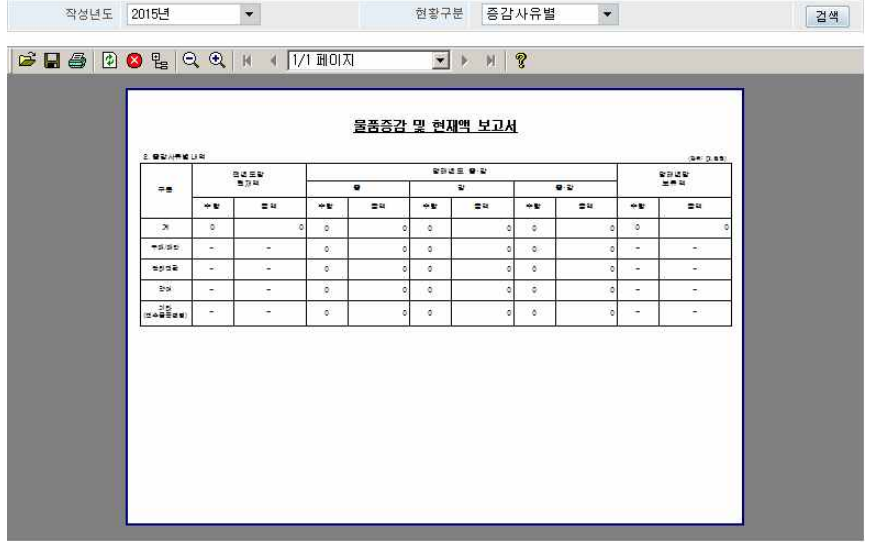

## ※ 물품증감 및 수급관리계획서 취합현황(기존)

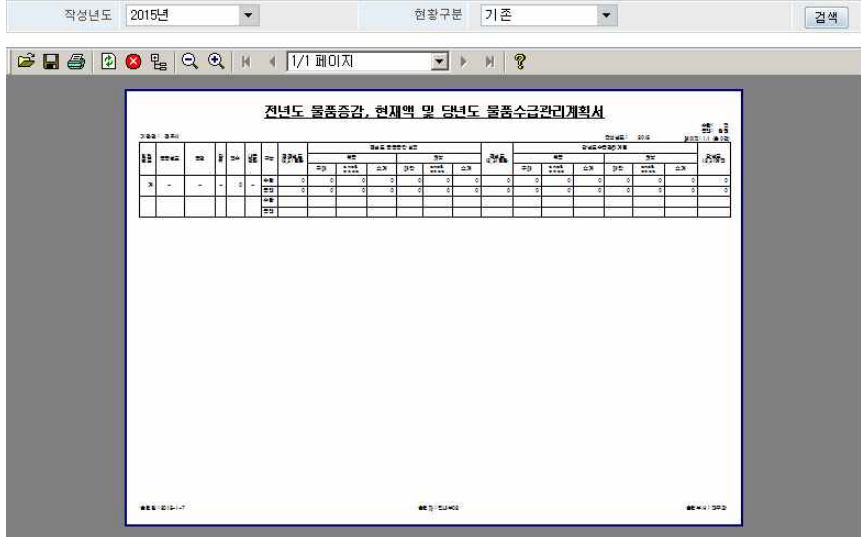

## 9. 잘못 전송된 보고자료를 다시 보낼 수 있게 하는 방법 [업무총괄담당자]

○ 시도로 보고된 자료는 별도의 조치 없이는 보고를 다시 할 수 없게 됨.<br>이런 경우 시도의 물품업무총괄담당자에게 연락하여 재전송을 할 수 있도 록 요청하여야 함.